# **Benutzerhandbuch zur Plattform "PE4E für Referent/inn/en"**

**STARTING COMPANY** 

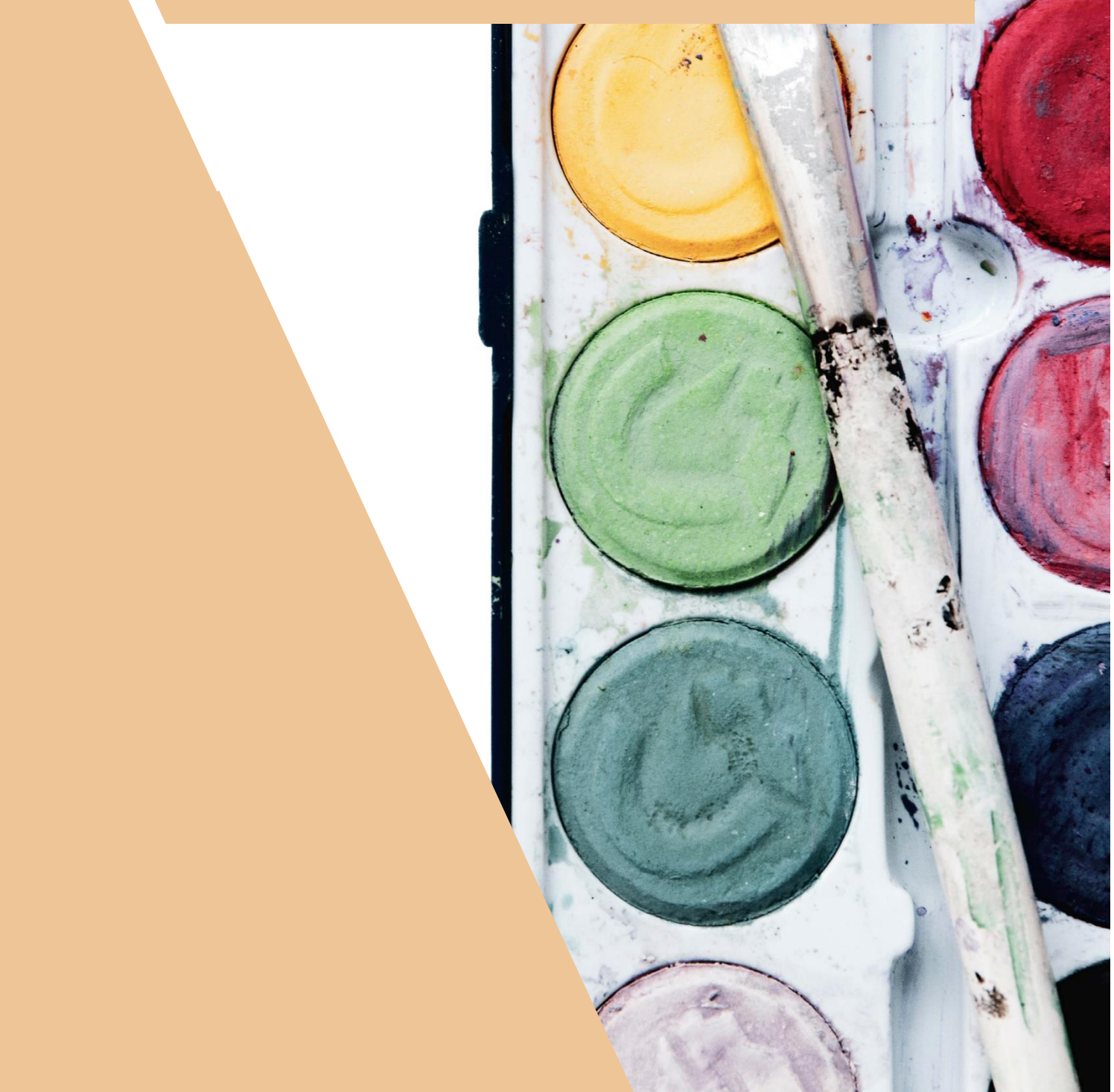

#### **Impressum**

#### **Handbuch zur externen Plattform "PE4E für Referent/inn/en"**

MedieninhaberIn, HerausgeberIn:

Bildungsdirektion Oberösterreich

Sonnensteinstraße 20, A-4040 Linz

[www.bildung-ooe.gv.at](http://www.bildung-ooe.gv.at/) 

Fotonachweis: unsplash.com

Druck: Online-Version

Sämtliche Rechte an "PE4E" gehören dem Land Oberösterreich.

Das Werk, einschließlich aller Texte, ist urheberrechtlich geschützt. Jede Verwertung außerhalb der Grenzen des Urheberrechtsgesetzes ist ohne Zustimmung des Herausgebers unzulässig und strafbar. Das gilt insbesondere für Vervielfältigungen, Mikroverfilmungen, die Nutzung des Werkes oder einzelner Teile zu Werbezwecken sowie die Einspeicherung und Verarbeitung in elektronische Systeme.

# Inhaltsverzeichnis

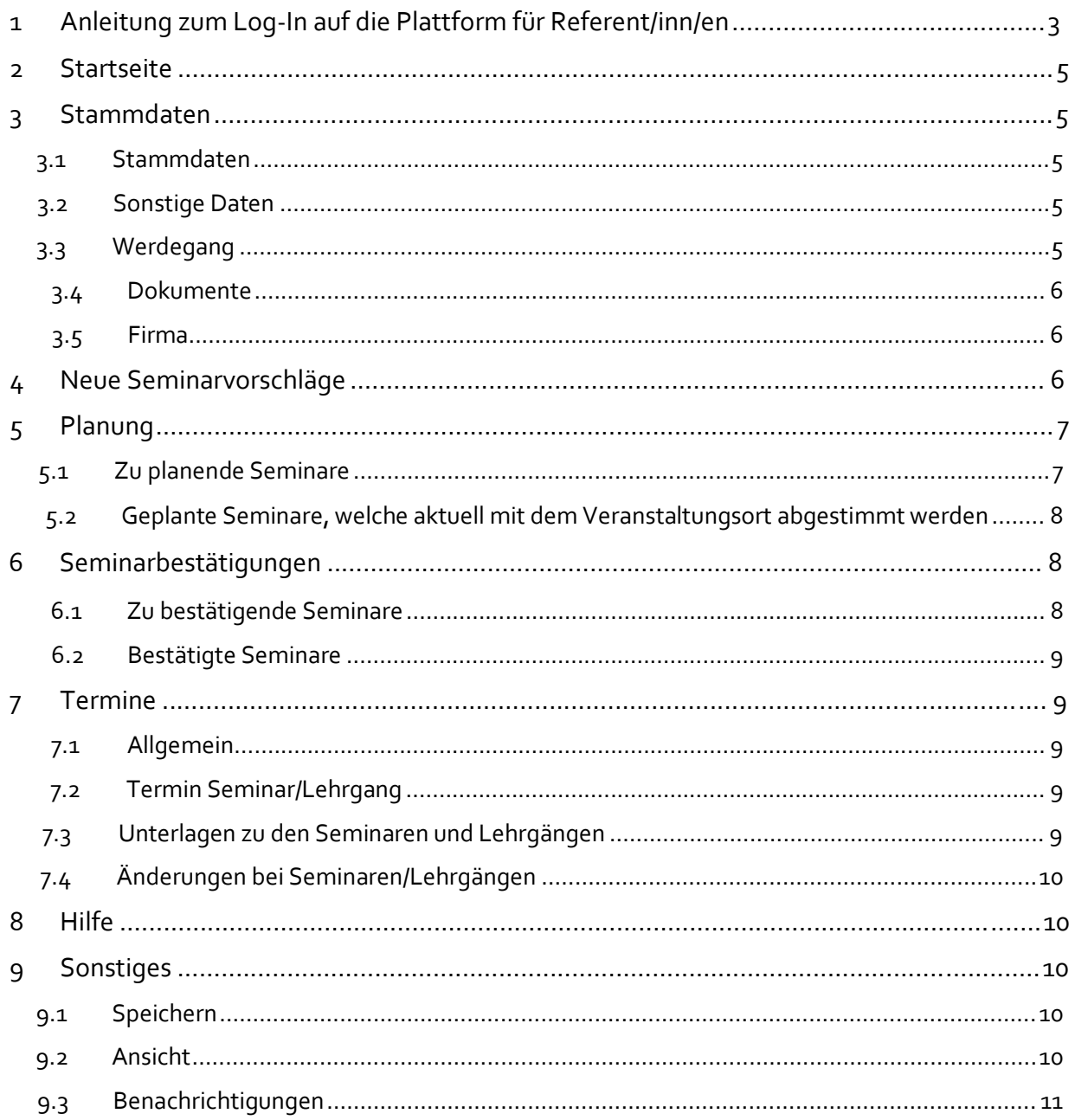

# **1 Anleitung zum Log-In auf die Plattform für Referent/inn/en**

Damit Sie sich **erstmalig** auf der Plattform registrieren können, benötigen Sie die von der Bildungsdirektion automatisch versendete E-Mail mit dem Betreff: "Portal: Portal-User **angelegt".** 

Wenn Sie diese E-Mail öffnen, sehen Sie Ihren Namen, den **Benutzernamen** (z. B. PE4ERELAN), ein automatisch generiertes **Kennwort** sowie einen weiterführenden Text mit zwei Links.

Bitte klicken Sie zur **Registrierung** auf den ersten Link. Dadurch gelangen Sie auf folgende Seite:

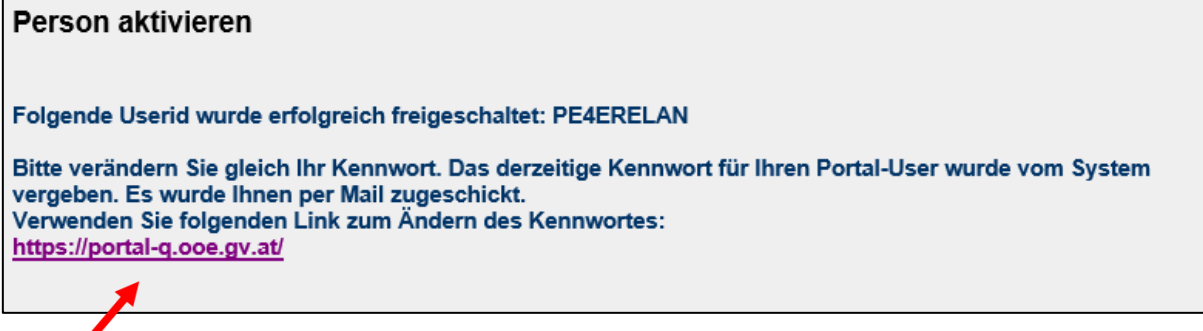

Klicken Sie hier auf den unten angeführten Link. Danach öffnet sich folgende Seite:

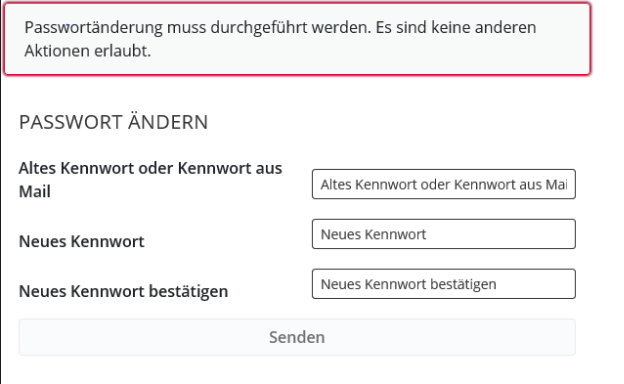

Hier geben Sie bitte in der ersten Zeile erneut das **vorgegebene Kennwort aus der E-Mail** ein und danach vergeben Sie Ihr **persönliches Kennwort** und **bestätigen** dieses in der dritten Zeile. Am Ende klicken Sie auf den Button "Senden".

Beachten Sie bei der Kennwortvergabe die vorgegebenen Regelungen!

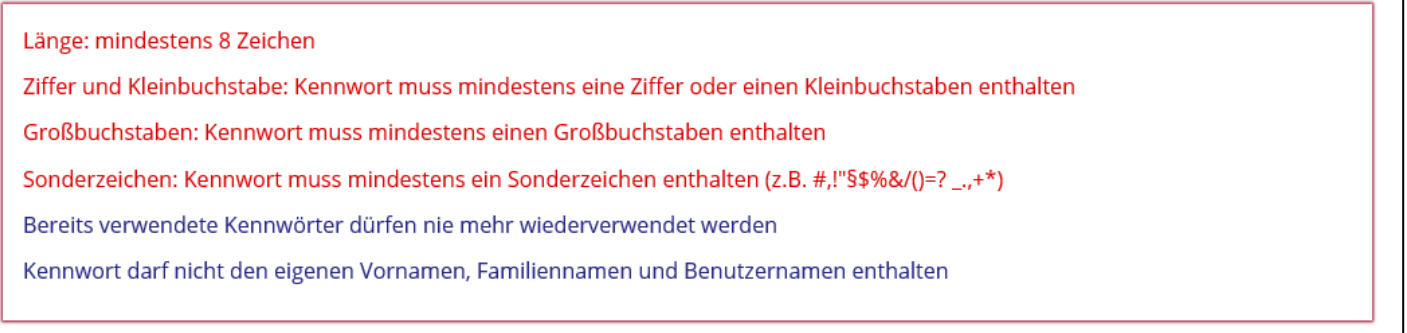

Als nächsten Schritt rufen Sie die Homepage [Bildungsdirektion OÖ -](https://www.bildung-ooe.gv.at/Elementarpaedagogik/Fort-und-Weiterbildung/Informationen-f-r-Referent-inn-en.html) Elementarpädagogik auf. Bitte klicken Sie bei "Informationen erhalten Sie auf der Plattform PE4E" auf den zur Plattform hinterlegten Link PE4E oder steigen Sie über das [E-Government-Portal](https://intranet.e-gov.ooe.gv.at/) zur Plattform für ReferentInnen ein.

Über den Link gelangen Sie auf folgende Seite:

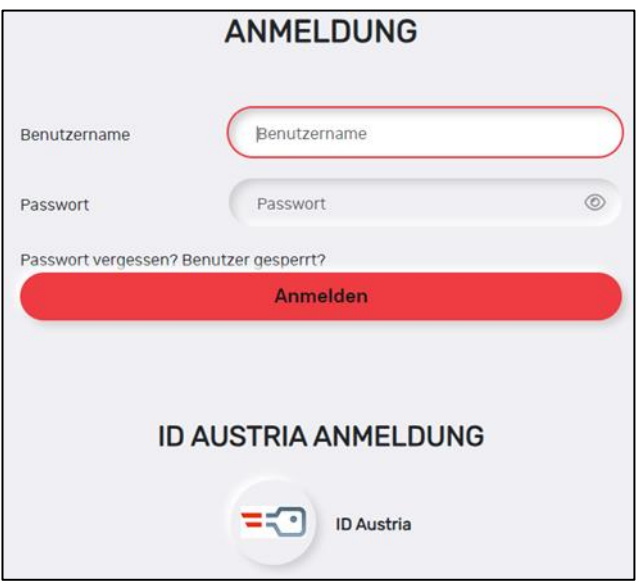

Ì

Hier geben Sie den **Benutzernamen** sowie das von Ihnen vergebene Kennwort ein. Anschließend klicken Sie auf "Anmelden".

Es öffnet sich ein neues Fenster, von wo aus Sie Zugang zur Plattform haben. Wenn Sie hier auf **"PE4E Referent"** klicken, gelangen Sie direkt auf die Plattform.

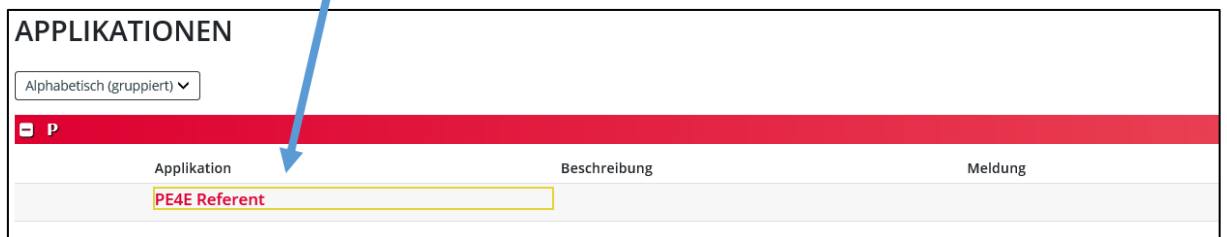

## **Nun haben Sie es geschafft – Sie haben ab hier vollen Zugang zu allen Informationen, die Ihre Seminare betreffen.**

Bitte beachten Sie, dass der Log-In zur Plattform nicht an Andere weitergegeben werden darf!

# **2 Startseite**

Auf der Startseite erhalten Sie bereits kurze Informationen über die einzelnen Rubriken (auf der linken Seite) der Plattform. Nähere Details dazu erfahren Sie nachfolgend in diesem "Benutzerhandbuch".

Sie finden auf der Startseite auch die Kontaktdaten des Weiterbildungsteams und wichtige Informationen werden ebenfalls hier in roter Schrift dargestellt.

# **3 Stammdaten**

In der Kategorie Stammdaten können Sie alle personenbezogenen Daten einsehen und diese (teilweise) auch bearbeiten.

## **3.1 Stammdaten**

Unter **Stammdaten** sind Name, Geschlecht, Geburtsdatum sowie diverse Titel gespeichert. Namensänderungen übermitteln Sie mit dem dafür vorgesehenen Button an das Team der Fortbildung.

Datenänderung an fb.post@bildung-ooe.gv.at senden

Unter **Bankverbindungen** geben Sie bitte die nötigen Daten an – klicken Sie dazu auf den Button "+ Neuanlage".

Unter **Kontaktdaten** bitten wir Sie, Ihre Telefonnummer sowie E-Mail-Adresse stets **aktuell** zu halten.

Dies ist die Voraussetzung dafür, dass wir Sie im Bedarfsfall jederzeit erreichen können.

Unter **Namen** werden von uns intern Notizen bei Namensänderungen (z. B. durch Heirat) gemacht.

Unter **Adressen** hinterlegen Sie bitte Ihre aktuelle Adresse. Diese benötigen wir für die Zusendung diverser Unterlagen wie bspw. Referentenmappe.

Soll die Korrespondenz über eine Firma erfolgen, bitten wir Sie, auch die Firmenadresse zu erfassen.

## **3.2 Sonstige Daten**

Hier werden die von Ihnen am Meldeformblatt angegebenen Daten angezeigt (z. B. Umsatzsteuerpflicht).

## **3.3 Werdegang**

Der Werdegang muss verpflichtend eingegeben werden! In diesem Bereich haben Sie jederzeit Einsicht und der angegebene Werdegang kann an der Stelle auch jederzeit von Ihnen aktualisiert werden.

Sie können den Text von der linken Seite entweder mit dem blauen Pfeil übernehmen und bearbeiten oder Sie tippen einen eigenen Text in das Fenster auf der rechten Seite unter "Werdegang Vorschlag". Danach speichern Sie diesen bitte mit dem Button "Speichern" rechts oben ab.

**圖** Speichern

Hinweise zum Datenschutz finden Sie unter dem Button "Datenschutzhinweise herunterladen".

Das ist für Sie deshalb relevant, da Ihr Werdegang auf unserer Homepage im Online-Fortbildungsprogramm bei Ihren Seminaren zur Verfügung gestellt wird.

Stand: 22.01.2024 Seite **6** von **12**

Datenschutzhinweise herunterladen

+ Neuanlage

Veröffentlichung des Werdegang entziehen

Sollten Sie nicht mehr wollen, dass Ihr Werdegang auf der Homepage für die Seminarteilnehmer/innen zur Verfügung steht, müssen Sie auf den Button "Veröffentlichung des Werdegangs entziehen" klicken.

Ihr Werdegang wird aktuell auf unserer Homepage veröffentlicht =>

Veröffentlichung zugestimmt

Veröffentlichung nicht zugestimmt

Ihr Werdegang wird aktuell nicht auf unserer Homepage dargestellt =>

#### **3.4 Dokumente**

An dieser Stelle haben Sie die Möglichkeit, uns diverse Dokumente über die Plattform zukommen zu lassen. Hierzu zählen allgemeine Dokumente wie das Meldeformblatt, unterschriebene Verträge, Honorarnoten, ...

Die Unterlagen zu den Seminaren (für die Teilnehmer/innen) laden Sie bitte beim jeweiligen Seminar unter dem Menüpunkt "Termine" hoch.

Um ein Dokument hochzuladen, klicken Sie auf den Button "+ Neuanlage". Es erscheint unten eine neue Zeile. Dort klicken Sie bitte auf den Button "Auswählen" oder Sie ziehen das gewünschte Dokument direkt in diesen Auswahlbereich hinein. Danach drücken Sie auf "Hochladen".

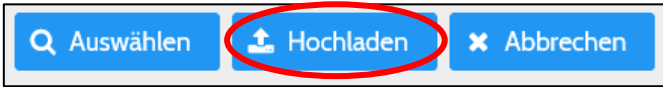

Wenn der Upload erfolgreich war, erscheint folgender Hinweis:

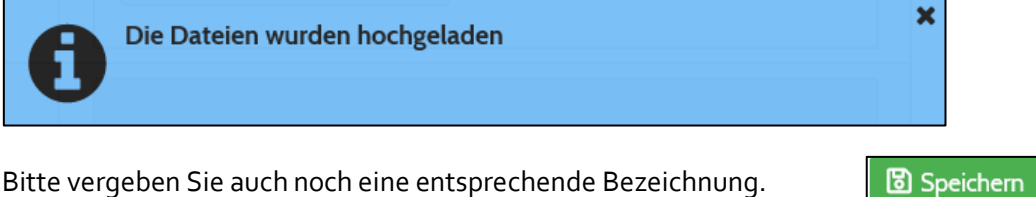

Bitte vergeben Sie auch noch eine entsprechende Bezeichnung. **Am Ende müssen Sie speichern!** 

## **3.5 Firma**

Wenn Sie ein Seminar/mehrere Seminare nicht als Privatperson, sondern über eine Firma/Institution anbieten, wird Ihnen hier die Firma angezeigt.

Sie sehen den Firmennamen, die Adresse sowie die Kontaktdaten.

Ob Sie ein Seminar als Privatperson oder über eine Firma anbieten, geben Sie bitte bei der Seminarbestätigung bekannt.

Sollten die Daten nicht (mehr) korrekt sein, teilen Sie uns dies bitte mit.

# **4 Neue Seminarvorschläge**

In der Kategorie "Neue Seminarvorschläge" können Sie uns jederzeit neue Themenvorschläge unkompliziert und formlos zukommen lassen.

Klicken Sie dafür einfach nur auf den Button "+ Neuanlage".

Danach können Sie unter "Thema" einen passenden Themenbereich wählen, eine Bezeichnung vergeben, die gewünschten Unterrichtseinheiten angeben sowie die Beschreibung im vorgegebenen Textfeld ergänzen. Sobald Sie speichern, gelangt der neue Vorschlag zu uns.

Intern wird dann entschieden, ob der Vorschlag umgesetzt wird oder nicht. Bei jedem Vorschlag gibt es am Seitenende ein Anmerkungsfeld von uns intern an Sie als Referent/in. Wurde hier eine Anmerkung ergänzt, wird in der Übersicht neben der Bezeichnung ein kleiner roter Kreis angezeigt (= Info-Icon). Um die Anmerkung zu lesen, müssen Sie den betreffenden Vorschlag öffnen.

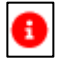

Wenn Ihr Vorschlag von uns übernommen wurde, sehen Sie dies in der Spalte "Übernommen am". Hier wird das Datum der Übernahme angezeigt. Ist dieses Feld leer, wurde der Vorschlag noch nicht übernommen.

Bereits übernommene Vorschläge können von Ihnen nicht mehr bearbeitet werden - diese stehen Ihnen nur noch zur Ansicht zur Verfügung!

# **5 Planung**

In diesem Menüpunkt finden Sie die Seminare, zu welchen wir Sie für die kommenden Bildungsjahre einladen und bitten, für uns als Referent/in tätig zu werden.

## **5.1 Zu planende Seminare**

In der Übersicht werden Ihnen die Seminarnummer, die Seminarbezeichnung sowie der Untertitel (sofern vorhanden) angezeigt.

Indem Sie auf den Bearbeitungs-Button klicken, können Sie die Inhalte des Seminars ansehen  $\mathbb{Z}^*$ und weiter bearbeiten.

#### **Wir bitten Sie, ALLE Felder zu befüllen und Ihre Rückmeldungen immer wieder abzuspeichern!**

#### **Allgemein gilt, dass Sie nur die Felder auf der rechten Seite befüllen können** unter

**"Änderungsvorschlag".** Die linke Seite zeigt immer den aktuellen Stand an (sofern schon Daten eingegeben wurden und vorhanden sind) und kann nicht bearbeitet werden.

Sie können die Daten entweder selber angeben und die Felder manuell befüllen, oder die Daten von der linken Seite (sofern vorhanden) übernehmen, indem Sie auf den blauen Pfeil klicken.

Folgende Felder stehen Ihnen nur als Information zur Verfügung, können aber nicht verändert oder bearbeitet werden:

- Nummer (wird automatisch vergeben)
- Unterrichtseinheiten
- Honorar pro Unterrichtseinheit bzw. Honorar Pauschale

Folgende Felder sind bitte von Ihnen auszufüllen:

- **Bezeichnung**: Der vorgeschlagene Titel kann übernommen (mit dem blauen Pfeil) oder selber verfasst werden.
- **Untertitel**: Sie können einen Untertitel vergeben bzw. diesen übernehmen (mit dem blauen Pfeil), sofern er schon vorhanden ist.
- **Beschreibung**: Diese kann von der linken Seite in das rechte Feld kopiert (mit dem blauen Pfeil) und eventuell umgeändert oder gänzlich neu verfasst werden.
- **Mitzubringen/Kosten und Seminarvorbereitung**: Bei Bedarf bitte ausfüllen. Mithilfe des blauen Pfeils können eventuell vorhandene Inhalte übernommen werden.
- **Stundenplan**: Geben Sie hier bitte je Seminartag einen Termin sowie Ersatztermin bekannt. Unter Anmerkungsvorschlag können Sie relevante Informationen zu den Terminen vermerken (z. B. andere Uhrzeit als vorgeschlagen, geänderte Unterrichtseinheiten, ...).
- **Max**. **Teilnehmer/innen**: Diese Zahl kann ebenfalls übernommen werden, indem Sie auf den blauen Pfeil klicken oder Sie schlagen eine andere maximale Anzahl von Teilnehmer/inne/n vor.
- **Wunschort**: Bei Bedarf bitte ausfüllen.
- **Wunschbezirk**: Bei Bedarf bitte ausfüllen.
- **Abhaltung dieses Seminars wäre auch online möglich**: Geben Sie hier bitte an, ob Sie das jeweilige Seminar auch online anbieten würden.
- **Zielgruppe/Verwendung**: Wählen Sie hier bitte aus, für welche Zielgruppe(n) Sie das Seminar gerne anbieten möchten. Dazu öffnen Sie das Auswahlfenster mit dem Pfeil nach unten und wählen die gewünschte(n) Gruppe(n) aus – Mehrfachnennungen sind möglich.
- **Methoden**: Geben Sie hier bitte bis zu drei Methoden an, die Sie im Seminar anwenden werden. Öffnen Sie hier ebenfalls das Auswahlfenster mit dem Pfeil nach unten, danach ist die Auswahl der Methoden möglich.
- **Bestuhlung**: Bitte haken Sie die gewünschte Art der Bestuhlung an. Bei Bedarf können Sie im Textfeld daneben eine Anmerkung ergänzen. Außerdem steht darunter noch ein allgemeines Feld für diverse Anmerkungen zur Bestuhlung zur Verfügung ("Bestuhlung Anmerkung"). Wenn Sie mit dem Cursor auf das jeweilige Icon zeigen, wird Ihnen die Art der Bestuhlung als Text angezeigt (z. B. U-Form).
- **Ausstattung**: Bitte haken Sie die von Ihnen benötigten Dinge an. Werden pro Punkt mehrere Stück benötigt, können Sie dies im Anmerkungsfeld daneben ergänzen. Darunter gibt es auch noch ein allgemeines Anmerkungsfeld zur Ausstattung, welches Sie ebenfalls bei Bedarf noch befüllen können ("Ausstattung Anmerkung").
- **Anmerkung Planung**: Hier können Sie weitere relevante Informationen für die Seminarplanung anmerken (zusammenhängende Seminare oder Seminartage; Nächtigungswünsche, wenn bestimmte Orte gewählt werden; ...).

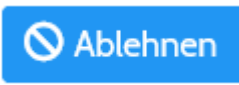

Möchten Sie das Seminar im jeweiligen Bildungsjahr generell NICHT für uns abhalten, haben Sie auch die Möglichkeit, das gesamte Seminar "abzulehnen". Den dafür vorgesehenen Button finden Sie am Seitenende.

# **5.2 Geplante Seminare, welche aktuell mit dem Veranstaltungsort abgestimmt werden**

Sobald wir alle notwendigen Daten zu den Seminaren erhalten haben, werden für die gewünschten Termine entsprechende Seminarräume organisiert.

Während dieser Planungsphase stehen Ihnen die Seminare hier zur Verfügung. Sie können alle Daten der Seminare noch einsehen, indem Sie auf den blauen Button klicken. Eine Bearbeitung des Seminars ist zu diesem Zeitpunkt aber nicht mehr möglich!

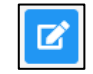

# **6 Seminarbestätigungen**

In dieser Kategorie gibt es die beiden Unterpunkte "zu bestätigende Seminare" und "bestätigte Seminare".

## **6.1 Zu bestätigende Seminare**

Hier sehen Sie alle Ihre Seminare aufgelistet, bei welchen die Termine sowie der Veranstaltungsort fixiert wurden. Sie sehen darüber hinaus noch einmal alle Informationen zum jeweiligen Seminar im Überblick.

Wir bitten Sie in diesem Bereich darum, das/die Seminar(e) zu bestätigen.

Sofern eine **Nächtigung** gewünscht ist, bitte beim Feld Nächtigung ein Hakerl setzen. Danach öffnet sich ein weiteres Feld mit der Bezeichnung "Nächtigungsdetails". Geben Sie hier bitte bekannt, von wann bis wann Sie ein Zimmer benötigen. Das Feld "Nächtigungsdetails" muss verpflichtend ausgefüllt werden!

Unter **Vertragspartner** geben Sie bitte an, ob Sie als Privatperson das Seminar abhalten werden (Referent/in) oder ob Sie das Seminar über eine Institution/Firma anbieten. Wenn der zweite Punkt zutrifft, öffnen sich auch hier wieder zwei zusätzliche Felder - "Firmenbezeichnung" und "Firmenadresse". Bitte befüllen Sie diese Felder vollständig und korrekt.

Unter **Anmerkung** können Sie uns noch für das Seminar relevante Informationen zukommen lassen.

Am Ende geben Sie bitte in der Zeile **E-Mail** Ihre gewünschte E-Mail-Adresse ein (diese Zeile ist grundsätzlich bereits befüllt, sofern Sie nur eine Mailadresse angegeben haben. Ansonsten haben Sie ein Auswahlfenster zur Verfügung).

Danach klicken Sie bitte auf den Button "Ich stimme verbindlich zu".

# **6.2 Bestätigte Seminare**

In diesem Bereich sind alle Ihre Seminare aufgelistet, welche von Ihrer Seite bereits bestätigt wurden. Wenn Sie auf die Bezeichnung des Seminars klicken (= blaue Schrift), öffnet sich eine Seite mit den Details zum Seminar. Mit dem Button "X Abbrechen" gelangen Sie wieder zur Übersicht zurück.

Sobald wir Ihre Bestätigung zum jeweiligen Seminar erhalten haben, können wir Ihnen die Verträge/Bestätigungen zukommen lassen.

Mit dem Filter "Bildungsjahr" können Sie auswählen, aus welchem Bildungsjahr Ihnen die Seminare bzw. Lehrgangsmodule angezeigt werden sollen.

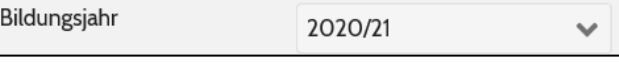

# **7 Termine**

In diesem Menüpunkt sehen Sie alle Details zu den fxierten Seminaren nach Datum sortiert.

## **7.1 Allgemein**

Sie können mit dem Filter "Bildungsjahr" auswählen, aus welchem Jahr Sie Seminare und Lehrgänge angezeigt haben wollen. Mit dem Filter "Art" können Sie wählen, ob Sie die vergangenen Seminare, aktuelle bzw. künftige Seminare oder alle Seminare eines Bildungsjahres sehen möchten. Nachdem Sie das gewünschte Bildungsjahr und/oder die gewünschte Art gewählt haben, drücken

Sie auf den Button "Suchen".

Unter dem Button "Suchen" sehen Sie zwei weitere Felder:

Wenn Sie hier auf das Plus (+) klicken, öffnen sich automatisch alle Zeilen unterhalb der Termine und Sie haben sämtliche Detailinformationen gleich zur

Verfügung. Wenn Sie auf das Minus (-) drücken, schließen sich alle Felder wieder.

Die Seminare und Lehrgangsmodule werden nach Datum sortiert dargestellt.

# **7.2 Termin Seminar/Lehrgang**

Pro Termin/Datum wird das Seminar oder Lehrgangsmodul aufgelistet, welches am jeweiligen Tag stattfindet. Um genaue Informationen anzuzeigen, klicken Sie auf den Pfeil ">". Unter dem jeweiligen Datum werden dann die Seminarnummer, die Uhrzeit des Seminars, der Seminartitel, der Seminarstatus sowie die aktuelle Anzahl der Teilnehmer/innen angezeigt.

## **7.3 Unterlagen zu den Seminaren und Lehrgängen**

Im Menüpunkt Termine haben Sie die Möglichkeit, sich eine aktuelle Liste der Teilnehmer/innen herunterzuladen und Sie können auch die Seminarunterlagen hier hochladen.

# Teilnehmerliste

Wenn Sie sich eine aktuelle Liste der Teilnehmer/innen kurz vor Seminarbeginn ansehen, herunterladen und/oder ausdrucken wollen, klicken Sie bitte den Butten Teilnehmerliste.

# **1** Unterlagen hochladen

Wenn Sie Unterlagen zum Seminar hochladen wollen, klicken Sie bitte auf den entsprechenden Button. Danach öffnet sich ein neues Fenster. Klicken Sie dann auf den Button "+ Neuanlage" rechts oben und es erscheint am Seitenende eine neue Zeile. Dort klicken Sie bitte auf den Button "Auswählen" (mit der Lupe) und wählen das Dokument aus, welches Sie hochladen wollen oder Sie

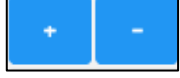

Ich stimme verbindlich zu

ziehen das gewünschte Dokument direkt in diesen Auswahlbereich hinein. Danach drücken Sie auf "Hochladen".

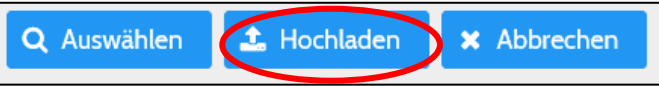

War der Upload erfolgreich, erhalten Sie die Mitteilung "Die Dateien wurden hochgeladen".

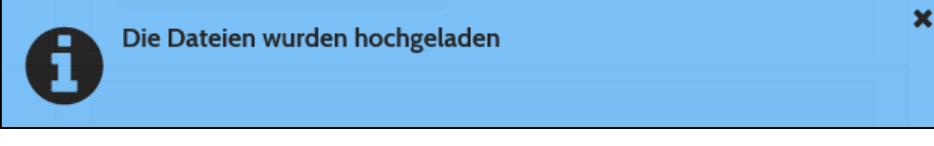

Nun können im selben Feld noch weitere Dateien hochgeladen werden oder Sie klicken wieder auf den Button "+ Neuanlage".

Nun wählen Sie aus, ob die Seminarunterlagen den Teilnehmer/inn/en zur Verfügung gestellt werden sollen oder nicht und geben den Unterlagen eine Bezeichnung. Wählen Sie in der Spalte "An Teilnehmer/innen weiterleiten" "Nein" aus, kann nur das Team der Weiterbildung auf die Unterlagen zugreifen. Da wir bei jedem Seminar ein aktuelles Exemplar der Arbeitsunterlagen anfordern, können Sie Unterlagen für diesen Zweck diese gerne hier hochladen.

Am Ende drücken Sie bitte unbedingt auf "Speichern" rechts oben!

B Speichern

## **7.4 Änderungen bei Seminaren/Lehrgängen**

Sollte es bei Seminaren/Lehrgängen wichtige Änderungen geben, sehen Sie diese ebenfalls unter dem Menüpunkt "Termine".

Es erscheint Ihnen in einem solchen Fall unter dem jeweiligen Termin der Hinweis Änderung vorhanden "Änderungen vorhanden" in roter Schrift.

Wenn Sie dann bei diesem Termin den Pfeil ">" klicken, werden Ihnen die genauen Änderungen angezeigt. Diese Änderungen sind auch auf der Homepage im Online-Fortbildungsprogramm beim jeweiligen Seminar/Lehrgang zu finden.

Sie werden hier über Terminverschiebungen, Ortsverschiebungen sowie Terminabsagen informiert.

# **8 Hilfe**

Hier finden Sie das Benutzerhandbuch jederzeit aktuell abrufbar.

# **9 Sonstiges**

Nachfolgend sind noch weitere für Sie relevante Informationen angeführt.

## **9.1 Speichern**

Bitte drücken Sie **nach jedem einzelnen Arbeitsschritt** (Änderungen, Vorschläge, etc) den Button "Speichern".

Dieser befindet sich auf der oberen rechten Seite Ihres Bildschirms.

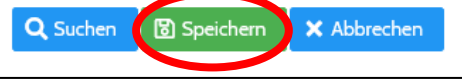

## **9.2 Ansicht**

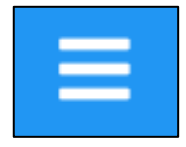

Wenn Sie auf das Symbol mit den drei waagrechten Strichen in der oberen Leiste klicken, wird die Seitenansicht breiter und die Menü-Übersicht auf der linken Seite verschwindet. Drücken Sie erneut auf das Symbol, gelangen Sie zur Standard-Seitenansicht zurück.

# **9.3 Benachrichtigungen**

Sobald für Sie relevante Informationen auf der Plattform zur Verfügung gestellt werden, erhalten Sie eine automatische E-Mail-Nachricht.